# **ПОРТАТИВНЫЙ ИЗМЕРИТЕЛЬ ШЕРОХОВАТОСТИ TIME 3220\3221**

# **РУКОВОДСТВО ПО ЭКСПЛУАТАЦИИ TIME3220-РЭ TIME3221-РЭ**

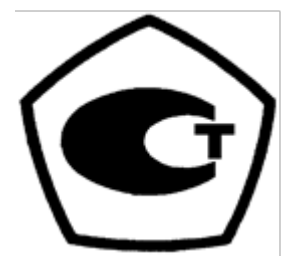

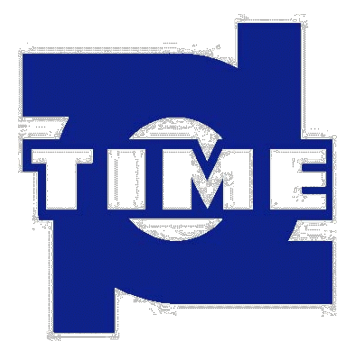

# **Beijing TIME High Technology Ltd. (КНР)**

# **TIME Group Inc.**

# **1 ВВЕДЕНИЕ**

Портативный измеритель шероховатости TIME 3220\3221 – новая продукция, разработанная компанией Beijing Time High Technology , Ltd. Измеритель предназначен для работы в условиях производства и может быть использован для измерения шероховатости поверхности различных машиностроительных деталей, в научных лабораториях и отделах технического контроля. Измеритель производит расчёт параметров шероховатости в соответствии с выбранной методикой и отображает на жидкокристаллическом экране все измеренные параметры и профили.

## **Характеристики:**

Измерение многих параметров:

- RS, Ra, Rq, Rz, Rt, Rp, Rv, Rku, Rc, tp, Rmr, Rpm, Rz1max, Rmr(c), Ry, Htp, Rδc, RΔq, RΔa, Pa, Pp, Pv, Pt, Pz, Pq, Psk, Pku, Pc, PSm, Pmr(c), Pmr, Pz1max, PzJIS, Pδc, PΔq, RSm, RSk, Rz (JIS), R3z, Rmax, RPc, Rk, Rpk, Rvk, Mr 1, и Mr2, A1, A2;
- Прецезионный индукционный датчик;
- способ фильтрации 2RC, GAUSS;
- Параметры прибора удовлетворяют техническим условиям стандартов ISO1997, ANSI and JIS2001;
- Точечный жидкокристаллический дисплей матричного типа;
- Встроенный стандартный интерфейс RS232 позволяет передавать на принтер Time TA230 все измеренные параметры и изображения;
- Встроенный стандартный интерфейс RS232 и USB делает возможным связь с персональным компьютером;
- Функция автоматического отключения питания;
- Комплексная конструкция механической и электрической частей измерителя позволила создать лёгкий малогабаритный, удобный в использовании прибор.

## **1.1 Принцип измерения.**

При измерении шероховатости поверхности, на поверхности детали располагают датчик и проводят им по поверхности с постоянной скоростью. Датчик воспринимает неровности поверхности острым пером. Неровности поверхности вызывают смещения в датчике, в результате чего изменяется индуктивность катушки, которая генерирует аналоговый сигнал, пропорциональный размерам неровностей. Сигнал поступает на фазочувствительный выпрямитель. После усиления и преобразования этого сигнала данные поступают в систему сбора данных. Собранные данные подвергаются цифровой фильтрации и обработке. На основании этих данных производится расчёт параметров шероховатости. Результаты измерения можно считать на жидкокристаллическом дисплее, распечатать на принтере и передать на персональный компьютер.

## **1.2 Стандартный комплект поставки.**

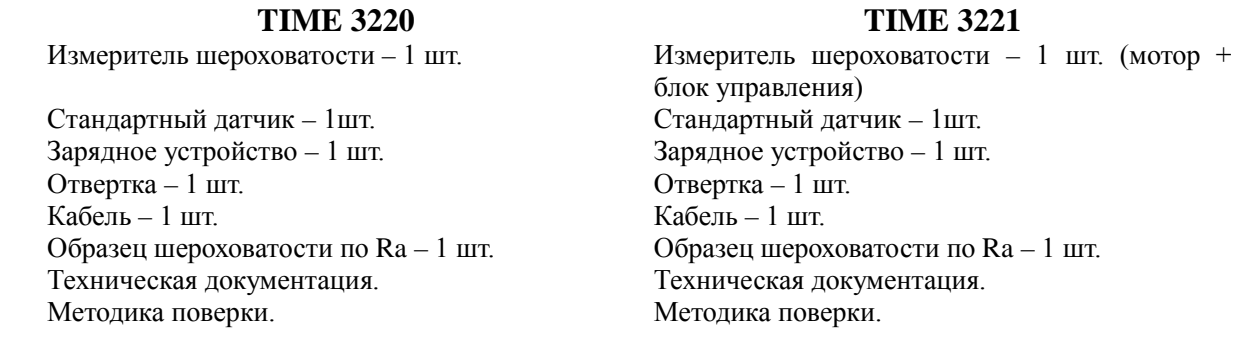

## **1.3 Название частей прибора.**

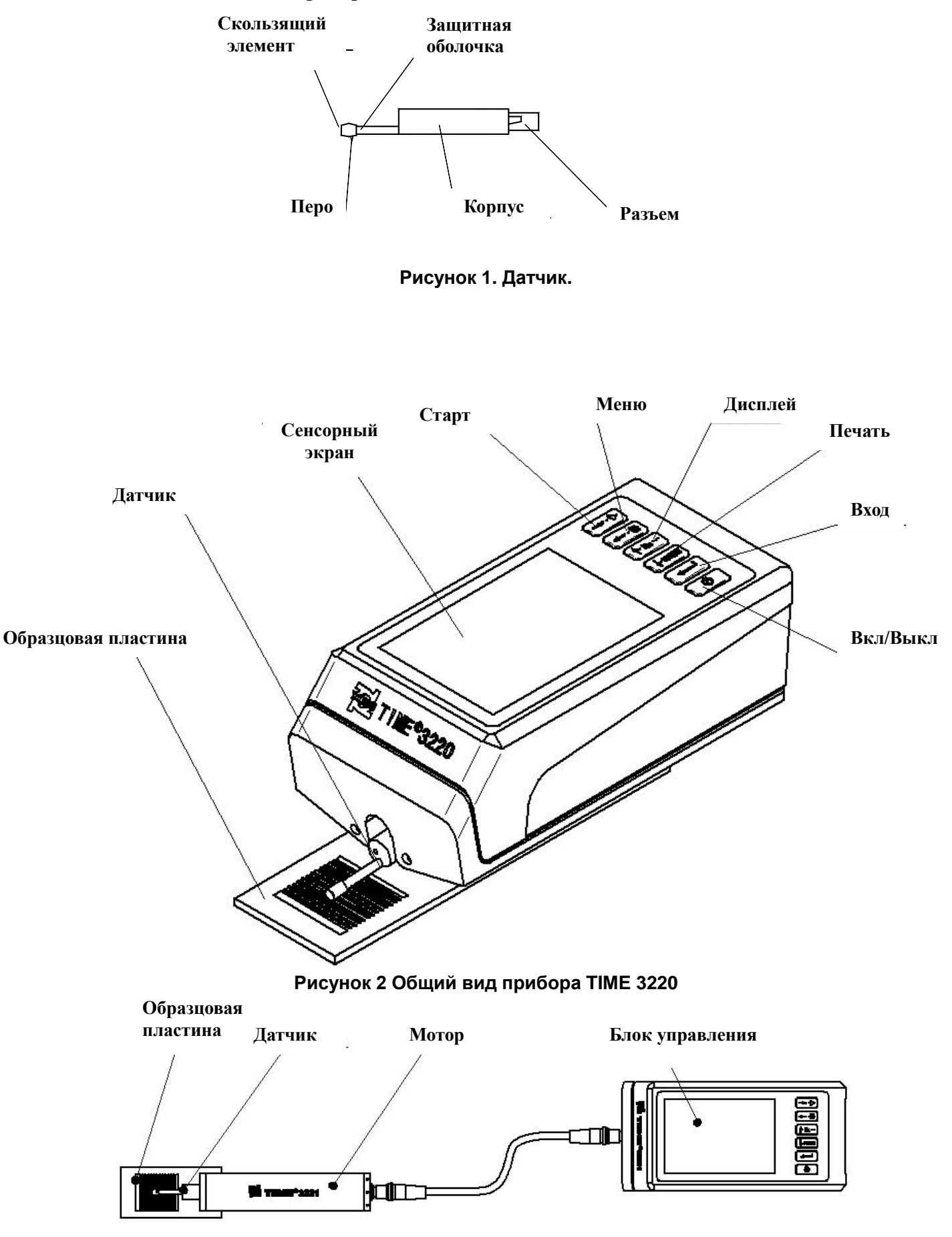

**Рисунок 2а Общий вид прибора TIME 3221**

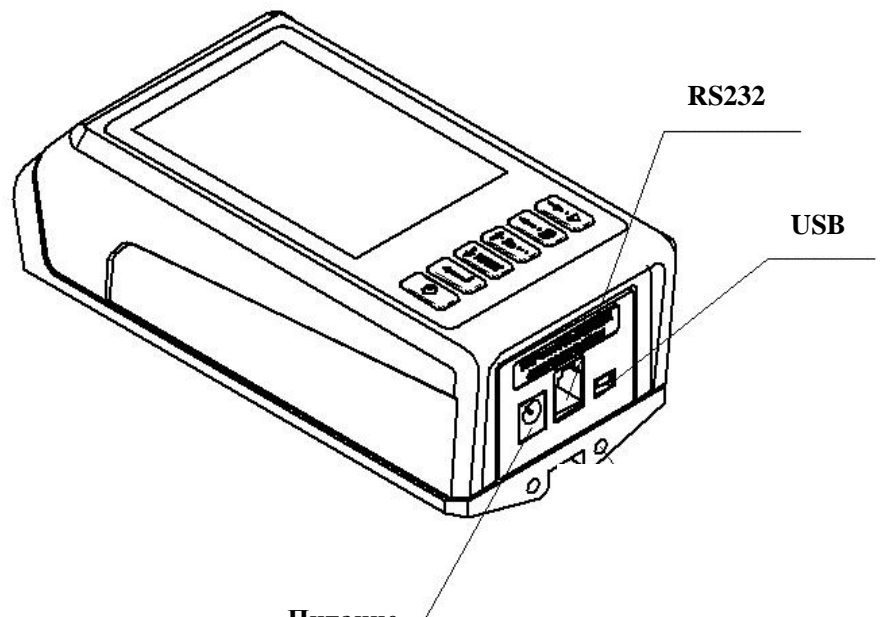

**Питание**

**Рисунок 3. Общий вид прибора TIME 3220 вид сбоку**

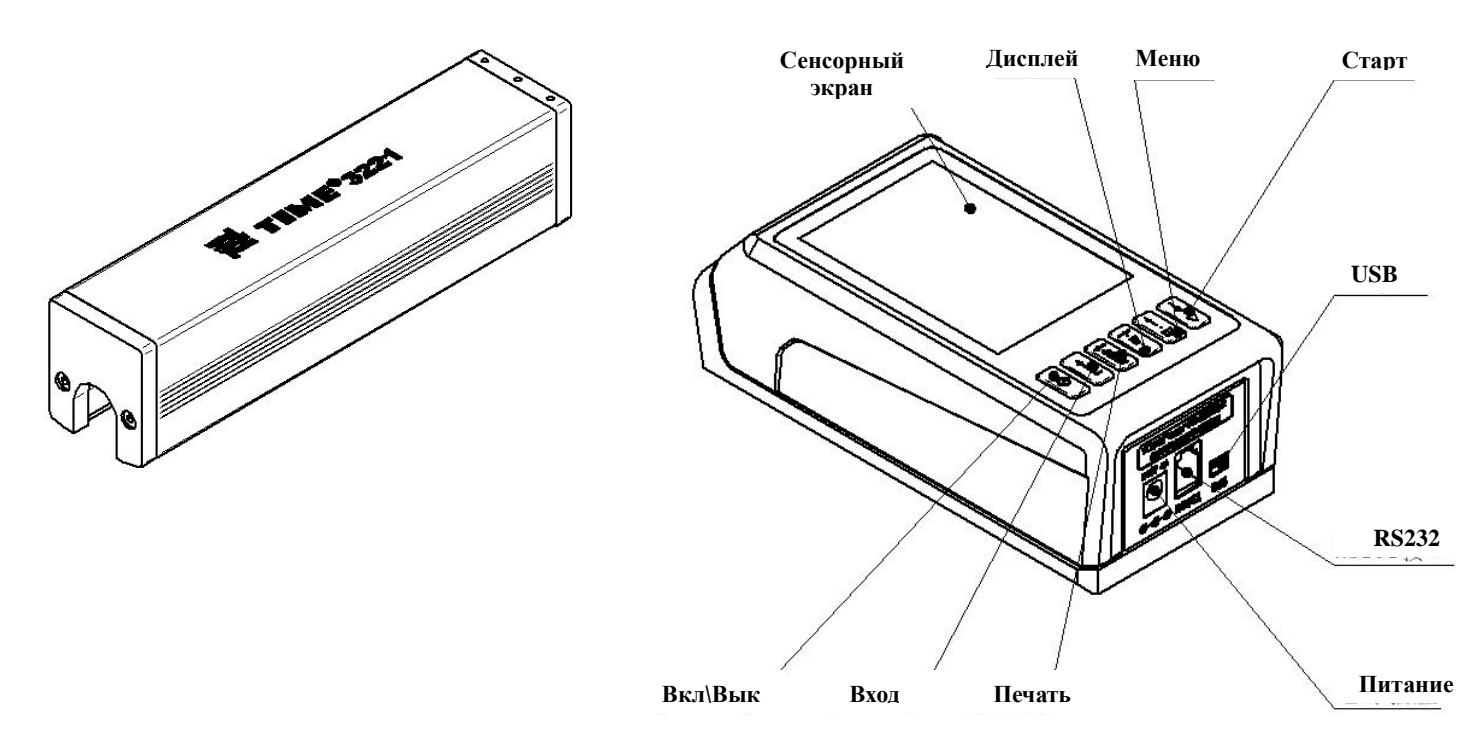

**Рисунок 3а. Общий вид прибора TIME 3221 вид сбоку**

**Сброс**

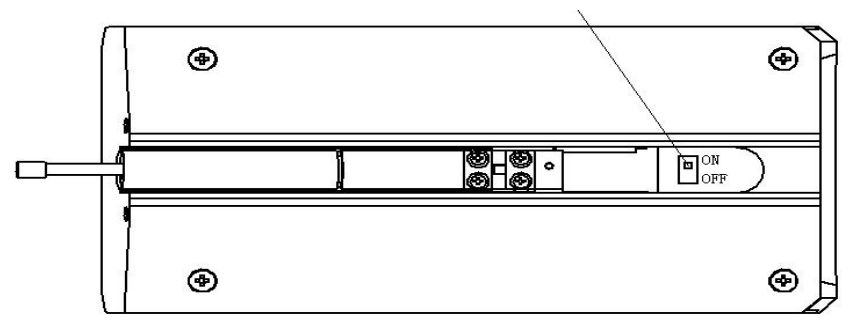

**Рисунок 4. Общий вид прибора TIME 3220 вид снизу.** 

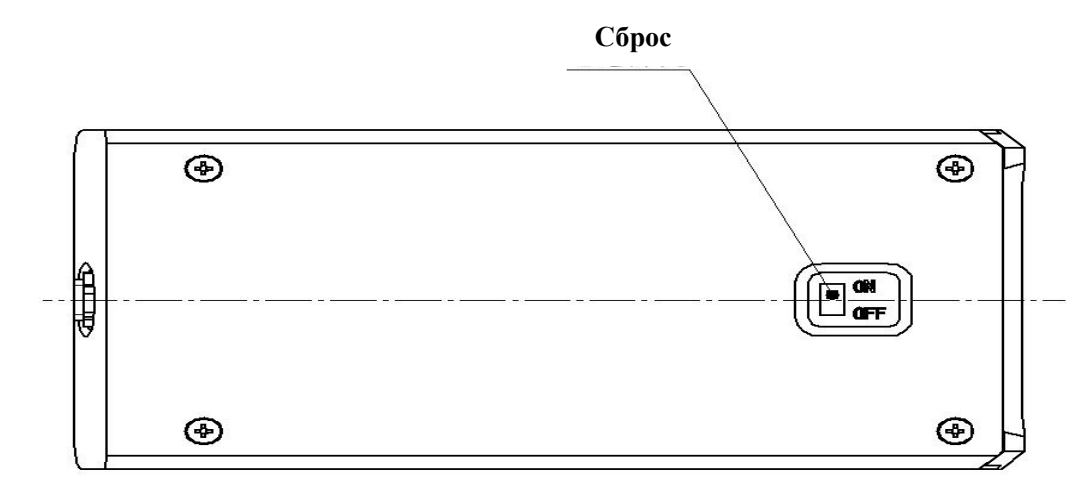

**Рисунок 4а. Общий вид прибора TIME 3221 вид снизу.** 

#### **1.4. Сборка.**

.

1.4.1 Установка и снятие датчика.

При установке датчика на прибор TIME 3220, возьмите в одну руку прибор, в другую руку датчик, вставьте датчик в паз на дне прибора (разъемом в разъем), как показано на рисунке и с лёгким нажимом вставьте его до конца.

При отсоединении датчика, возьмите прибор в одну руку, другой рукой возьмитесь за корпус датчика или за основание защитной трубки плавно вытяните его.

Для прибора TIME 3221: возьмите в одну руку мотор, в другую руку датчик, вставьте датчик в паз (разъемом в разъем), как показано на рисунке и с лёгким нажимом вставьте его до конца.

При отсоединении датчика, возьмите мотор в одну руку, другой рукой возьмитесь за корпус датчика или за основание защитной трубки плавно вытяните его.

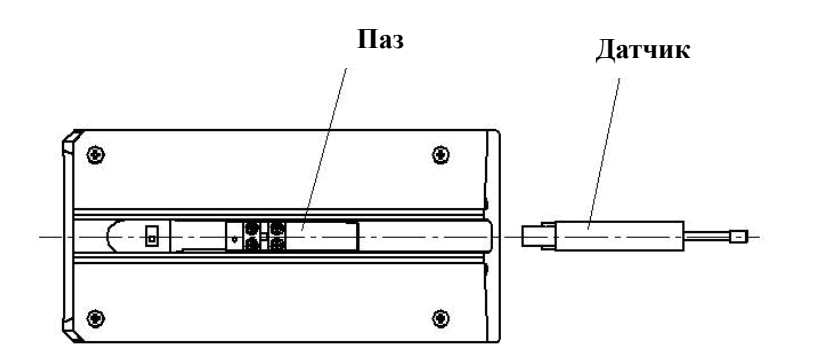

**Рисунок 5. Установка и снятие датчика TIME 3220.**

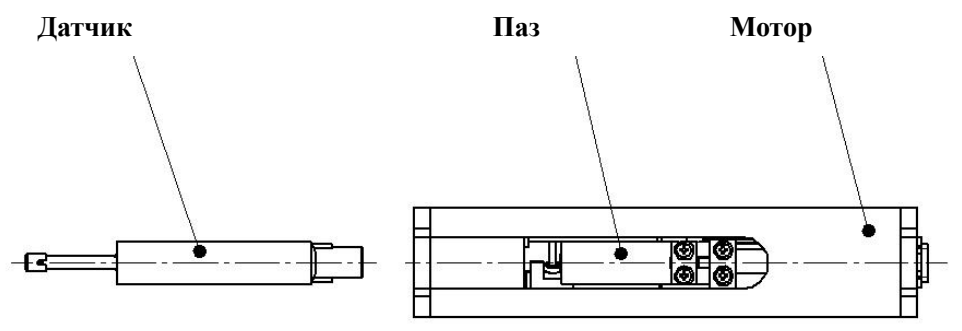

**Рисунок 5а. Установка и снятие датчика TIME 3221.**

- **Внимание:** 1. Перо датчика является основной частью данного прибора и требует особого внимания.
	- 2. При подсоединении и отсоединении к перу нельзя прикасаться, чтобы не повредить его.
		- 3. Соединение датчика должно быть надёжным.

## 1.4.2. Зарядное устройство и зарядка аккумуляторной батареи.

Аккумуляторная батарея установлена внутри прибора. Когда напряжение на батарее становится слишком низким (при этом на экране мерцает символ батарейки,  $\Box$  сигнализируя о низком напряжении) прибор, при первой возможности, необходимо поставить на зарядку. Как показано на рисунке штекер зарядного устройства нужно вставить в разъём питания прибора. Зарядный блок подсоединяют к сети 220 В 50 Гц и процесс зарядки начинается. Время зарядки составляет примерно – 3,5 часа.

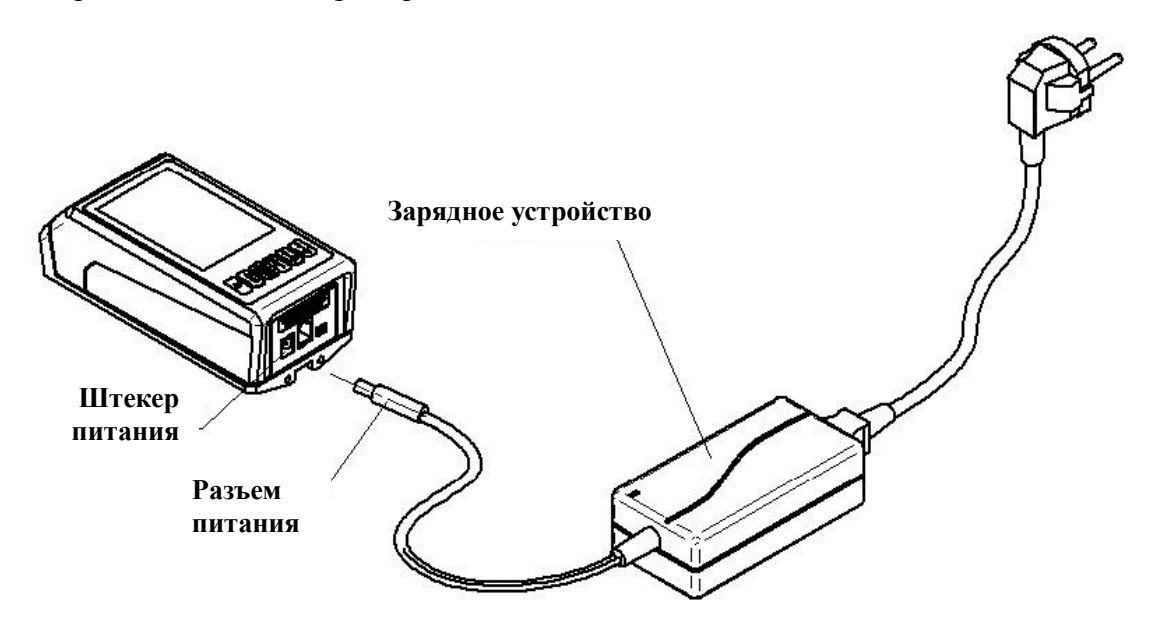

**Рисунок 6. Подключение зарядного устройства.**

#### **Замечания:**

Значение индикаций напряжения аккумуляторной батареи:

 $\mathbf{E}$ сигнализирует о нормальном напряжении и возможности проводить измерения; затемнённая часть внутри изображения батарейки показывает степень её рарядки;

показывает, что аккумуляторная батарея заряжается;

 показывает, что процесс зарядки окончен и необходимо, как можно быстрее, отключить зарядное устройство.

Вставьте штекер питания в гнездо, прибор автоматически включится.

Выключите прибор во время зарядки, на дисплее будет отображаться только индикатор заряда.

Если прибор работает «неправильно», его настройки можно всегда вернуть к заводским при помощи переключателя «сброс». Для этого необходимо установить переключатель из положения ON в положение OFF, подождать примерно 10 секунд, а потом переключить переключатель обратно в положение ON.

# **2 ПРОВЕДЕНИЕ ИЗМЕРЕНИЙ**

## **2.1 ПОДГОТОВКА К ИЗМЕРЕНИЯМ**

2.1.1 *Включение прибора*

- a. Включите прибор, чтобы проверить состояние аккумуляторных батарей.
- b. Очистите поверхность детали, которая подлежит измерениям.
- c. Правильно расположите прибор на измеряемой поверхности, руководствуясь рисунком. Его положение должно быть устойчивым и надёжным.

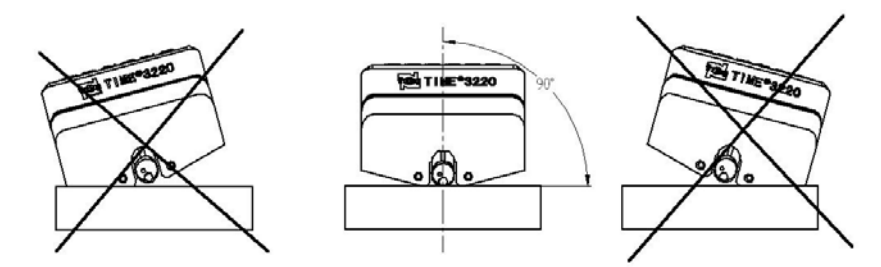

**Рисунок 7. Фронтальный вид. Правильное положения прибора TIME 3220**

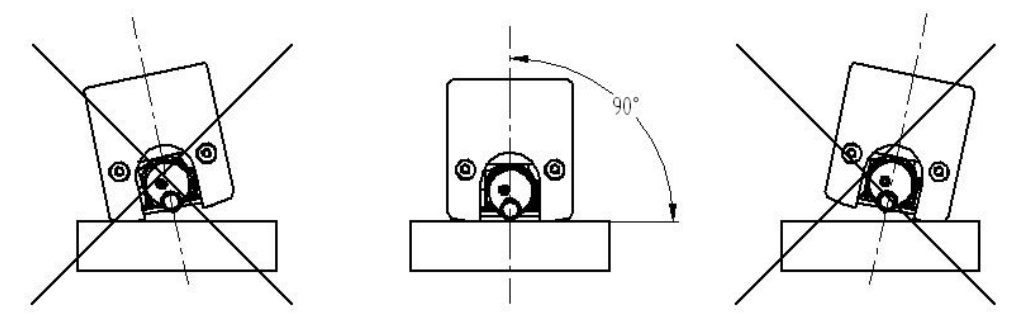

**Рисунок 7а. Фронтальный вид. Правильное положения прибора TIME 3221**

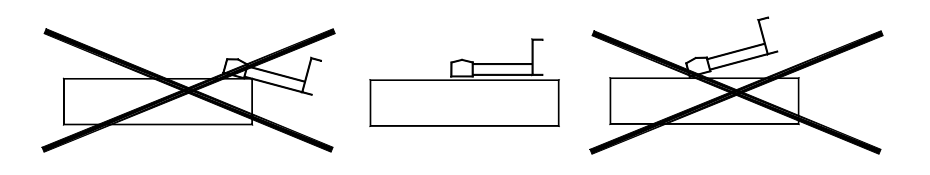

**Рисунок 8. Вид сбоку. Правильное положение прибора TIME 3220\3221.**

В соответствии с рисунком, траектория движения датчика должна быть перпендикулярна по отношению к направлению линий обработки на измеряемой поверхности.

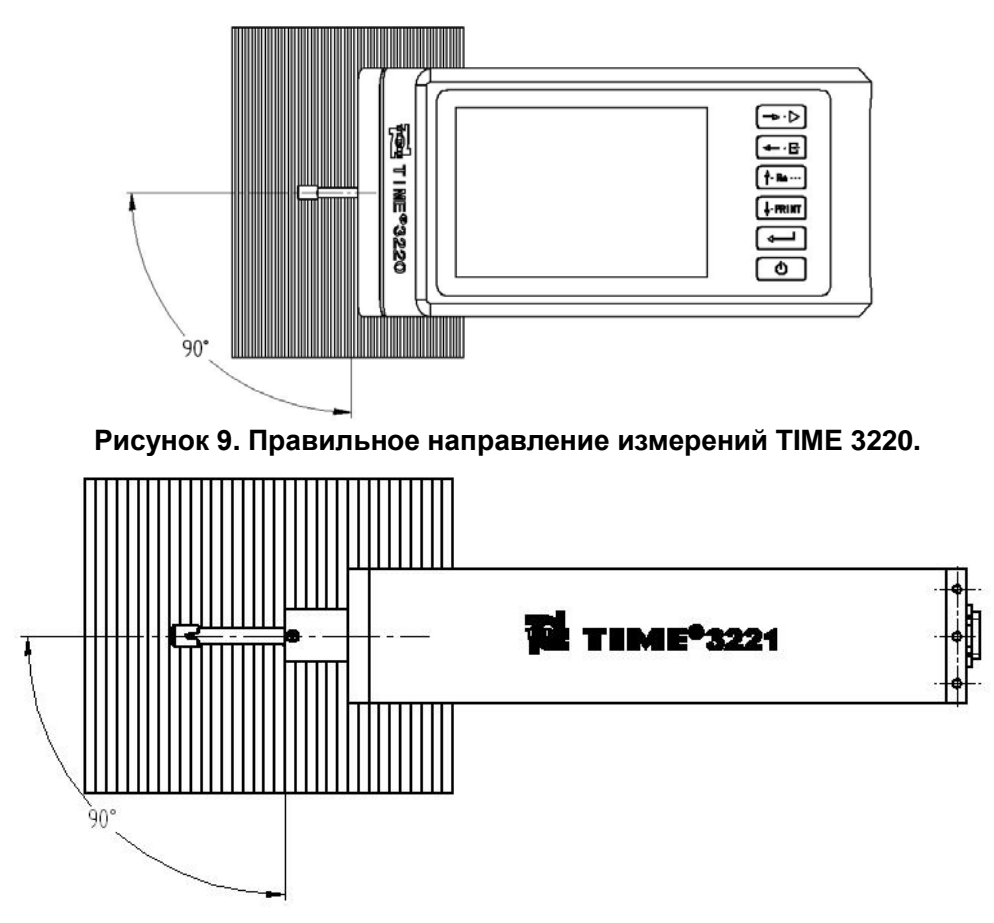

**Рисунок 9а. Правильное направление измерений TIME 3221.**

- **2.2 Базовый режим измерения**
- **Для того чтобы включить прибор нажмите клавишу при этом на ЖК дисплее отобразится модель прибора, его название и информация о заводе изготовителе, а затем перейдёт к базовому режиму измерений.**

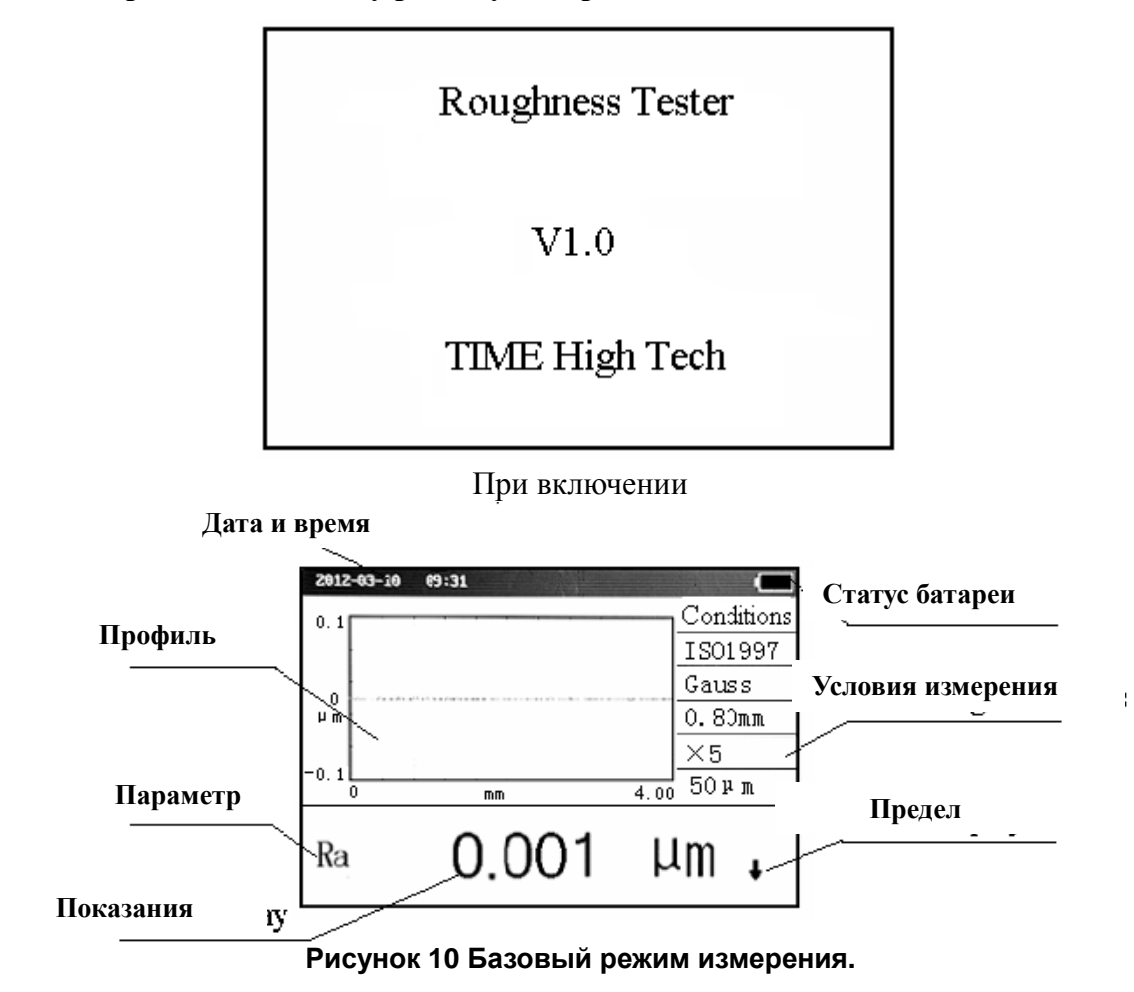

**Рекомендация:** Параметры базового режима измерения выводятся при самом первом включении (или после возврата в исходное состояние) – это установки, принимаемые прибором по умолчанию. При последующих включениях прибор отображает условия измерения и данные, которые были на момент его последнего выключения. Базовый режим измерений устанавливается автоматически при каждом включении.

В базовом режиме измерений можно выполнить следующие операции:

## **Измерения**

Нажмите клавишу  $\rightarrow$  чтобы начать измерения. Датчик проходит по поверхности.

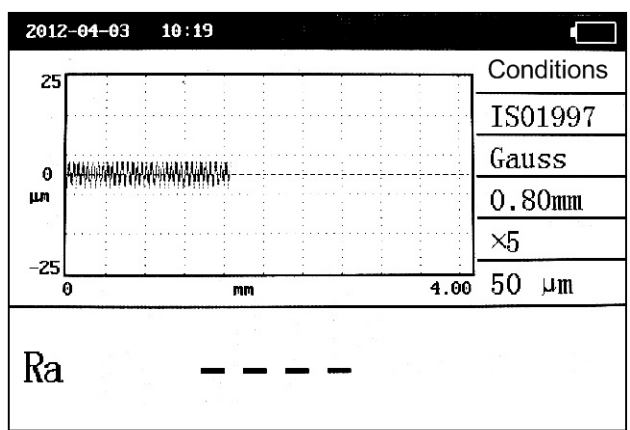

Сбор данных окончен, осуществляется фильтрация.

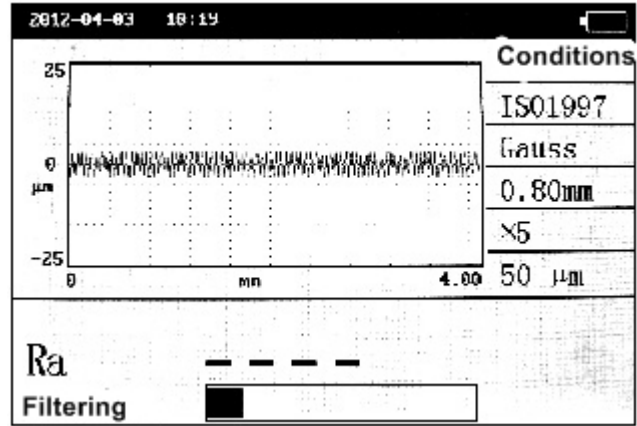

Фильтрация закончена, происходит расчет параметров.

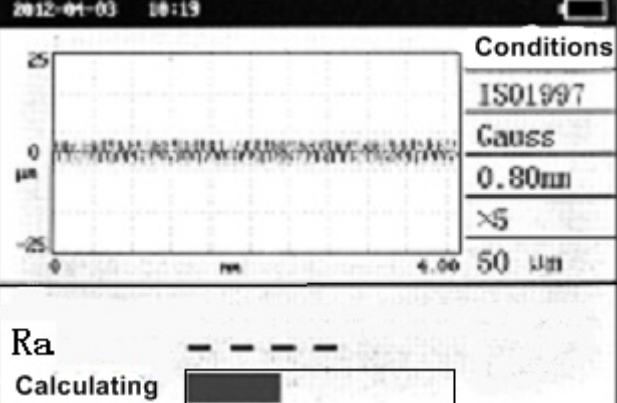

Измерения окончены, возврат к базовому режиму измерений и отображение результата на дисплее.

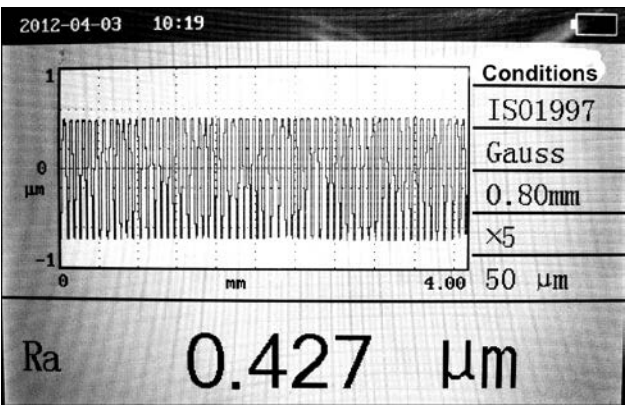

**Рисунок 11 Процесс измерения**

Для входа в меню надо нажать клавишу.  $\leftarrow$  В Для того чтобы перейти в подменю необходимо нажать иконку на сенсорном экране либо подтвердить свой выбор нажав клавишу . Для навигации по меню используйте клавиши [*t-Ra---*] [ + PRINT]. Для выхода из меню нажмите клавишу

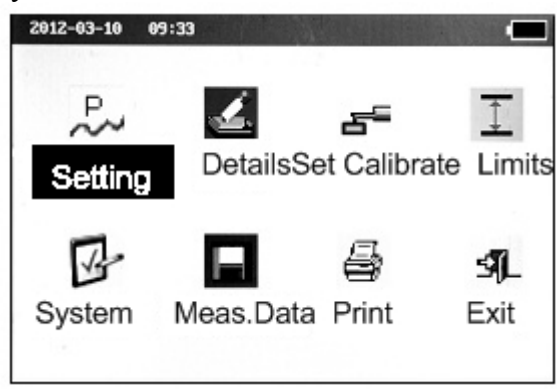

**Рисунок 12 Общий вид меню**

## **Отображение параметров**

Нажмите клавишу <sup>[+ Ra ...</sup>] чтобы просмотреть все параметры включая профиль с фильтрацией, профиль без фильтрации, кривая Аббота и др. Для того чтобы вернуться к базовому режиму нажимайте клавишу

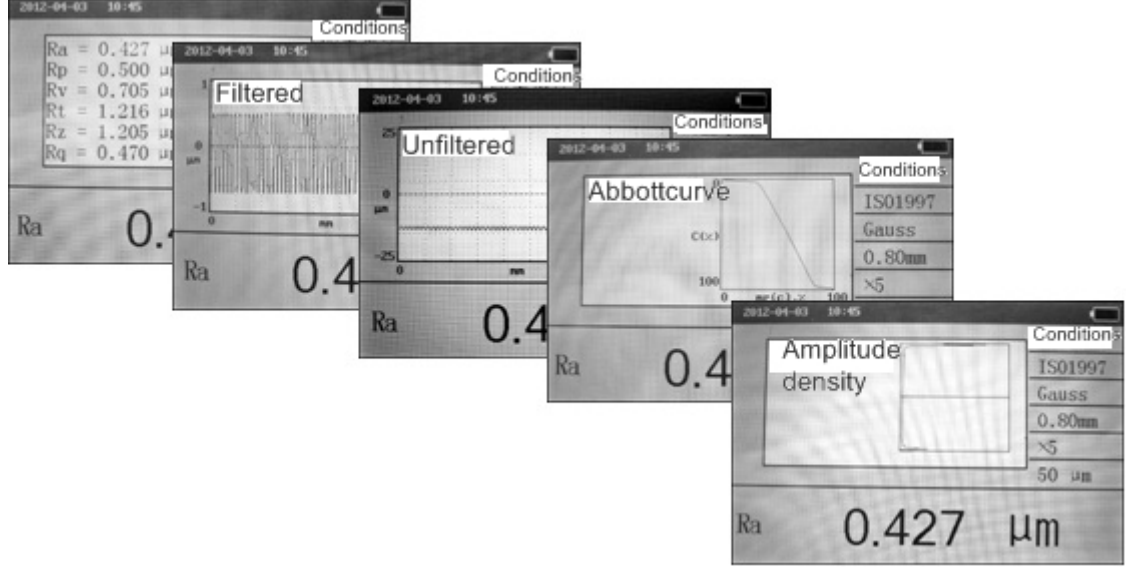

**Рисунок 13 Отображение параметров.**

## **Положение пера**

Для того чтобы посмотреть положение пера датчика нажмите клавишу  $\boxed{\leftarrow}$ , для возврата в базовый режим нажмите любую клавишу кроме клавиши выключения питания.

|            | 2012-04-03 11:27 |            |
|------------|------------------|------------|
| 25         |                  | Conditions |
|            |                  | ISO1997    |
| 0          |                  | Gauss      |
| μm         |                  | $0.80$ mm  |
|            | ٠                | $\times 5$ |
| $-25$<br>ο | 4.00<br>mm       | 50<br>μm   |
| Ra         | 0.427            | μm         |

**Рисунок 14 Положение пера**

## **Печать**

После того как все измерения окончены нажмите клавишу + RIM для печати параметров.

## **2.3 Изменение условий измерения**

Находясь в базовом режиме измерений, нажмите на клавишу меню + Е для входа в режим меню, после этого нажмите на сенсорном экране иконку "Setting" или нажмите клавишу. Для

выбора пункта меню нажмите на клавиши прокрутки  $f_{\text{max}}$  ( $f_{\text{max}}$ ) либо на сенсорном экране ▲▼, а для вывода на экран отдельного пункта меню нажмите на клавишу ввода. При отображении отдельного пункта меню все условия измерений можно изменить.

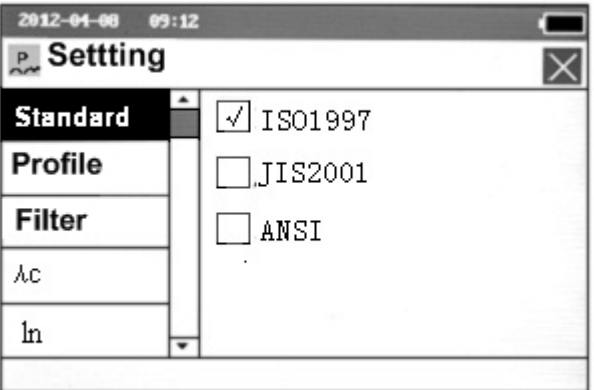

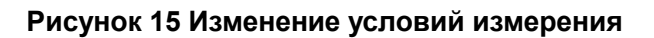

## **2.3.1 Стандарт**

◆На сенсорном экране: прикоснуться к "Standard" выбрать необходимый стандарт либо выйти нажав $\times$ .

 $\bullet$ С помощью клавиш: Нажать клавишу  $\overline{\leftarrow E}$  для входа в меню при помощи клавиш $\overline{\leftarrow F}$  $\boxed{f: \mathbb{R}^n$  выбрать меню "Standard", нажать клавишу для входа в меню , нажать  $\boxed{f: \mathbb{R}^n}$  ( $\downarrow$ - $\mathbb{R}$ INT) для выбора стандарта, нажать клавишу  $\boxed{\leftarrow}$ для подтверждения, нажать клавишу $\boxed{\leftarrow}$ для выхода. Еще раз нажать клавишу  $\leftarrow$  Е, чтобы вернуться в базовый режим.

 $\bigoplus$  любое время можно нажать клавишу  $\Box$  чтобы вернуться в базовый режим.

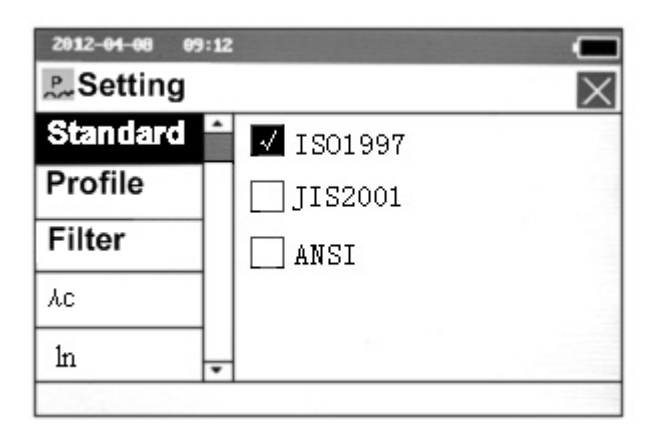

## **Рисунок 16 Меню «Standard» (стандарт)**

## **2.3.2 Профиль**

◆На сенсорном экране: прикоснуться к "Profile" выбрать необходимый профиль либо выйти нажав $\mathbb{X}$ .

 $\bullet$ С помощью клавиш: Нажать клавишу  $\overline{(+)^}$ для входа в меню при помощи клавиш $\overline{(+)^{R(N)}}$ **[**+Ra...] Выбрать меню "Profile" нажать клавишу для входа в меню  $\boxed{\longleftrightarrow}$ , нажать [ $\leftarrow$ ]  $\boxed{\downarrow$ -Ra...]  $\boxed{\downarrow$ -Ram для выбора профиля, нажать клавишу  $\leftarrow$  для подтверждения, нажать клавишу  $\leftarrow$  для выхода. Еще раз нажать клавишу  $\leftarrow$  Е, чтобы вернуться в базовый режим.

 $\bigoplus$  любое время можно нажать клавишу  $\Box$ , чтобы вернуться в базовый режим..

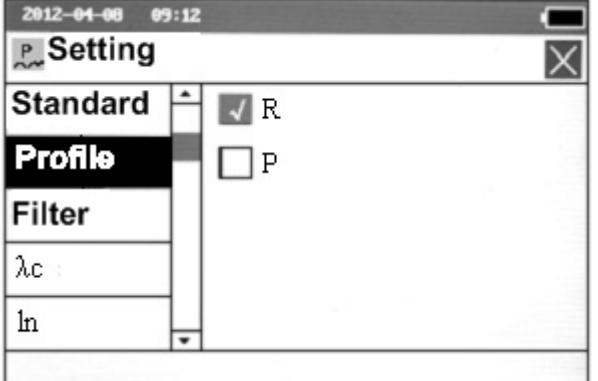

## **Рисунок 17 Меню «Profile» (профиль)**

## **2.3.3 Фильтр**

◆На сенсорном экране: прикоснуться к "Filter" выбрать необходимый фильтр либо выйти нажав $\mathbb{X}$ .

 $\bullet$ С помощью клавиш: Нажать клавишу  $\overline{\leftarrow}$  в для входа в меню при помощи клавиш $\overline{\leftarrow}$  $\boxed{f: \mathbb{R}^n$  выбрать меню "Filter" нажать клавишу для входа в меню , нажать  $\boxed{f: \mathbb{R}^n$   $\boxed{f: \mathbb{R}^n}$  для выбора фильтра, нажать клавишу  $\boxed{\leftarrow}$ для подтверждения, нажать клавишу  $\boxed{\leftarrow}$ для выхода. Еще раз нажать клавишу  $\boxed{\leftarrow \cdot \mathbf{E}}$ , чтобы вернуться в базовый режим.

 $\bigoplus$  любое время можно нажать клавишу  $\Box$ , чтобы вернуться в базовый режим.

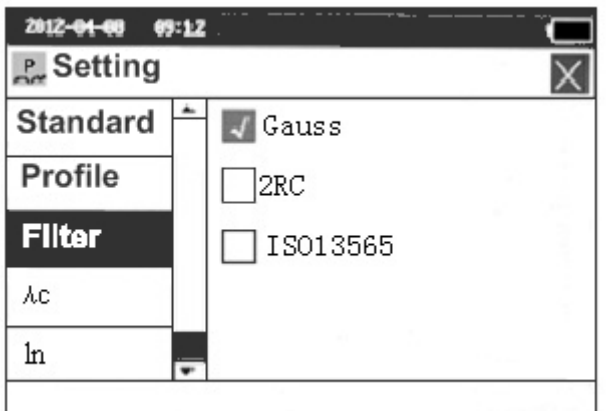

**Рисунок 18 Меню «Filter»(фильтр)**

## **2.3.4 Базовая длина**

◆На сенсорном экране: прикоснуться к "λc" выбрать необходимую базовую длину либо выйти нажав $\times$ .

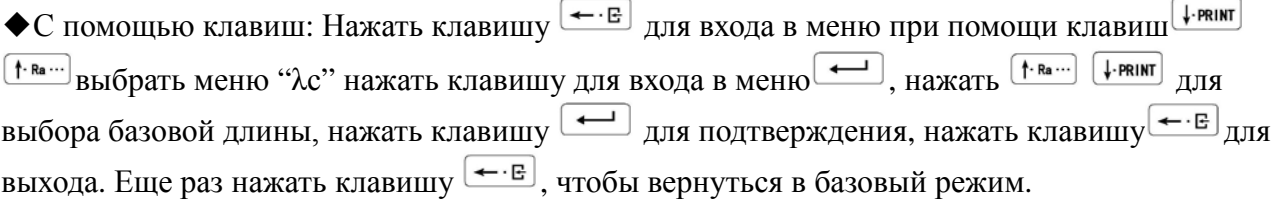

 $\bigoplus$  любое время можно нажать клавишу  $\boxed{\circlearrowright}$ , чтобы вернуться в базовый режим.

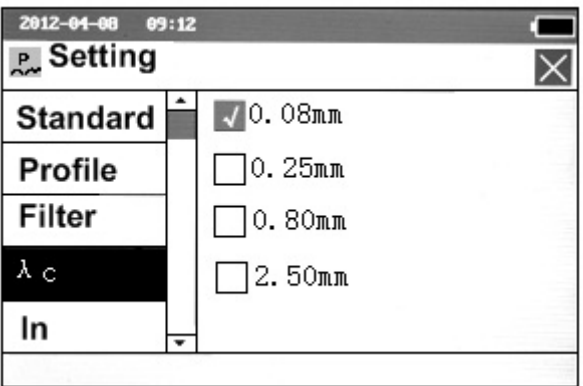

**Рисунок 19 Меню "λc" (базовая длина)**

## **2.3.5 Длина оценки**

◆На сенсорном экране: прикоснуться к "In" выбрать необходимую длину оценки либо выйти нажав $\times$ .

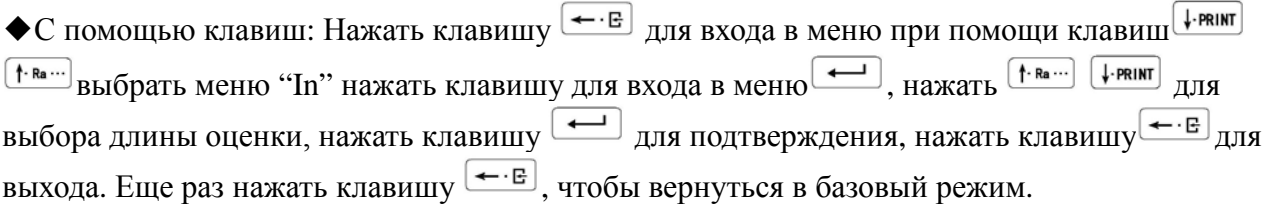

 $\bigoplus$  любое время можно нажать клавишу  $\Box$ , чтобы вернуться в базовый режим.

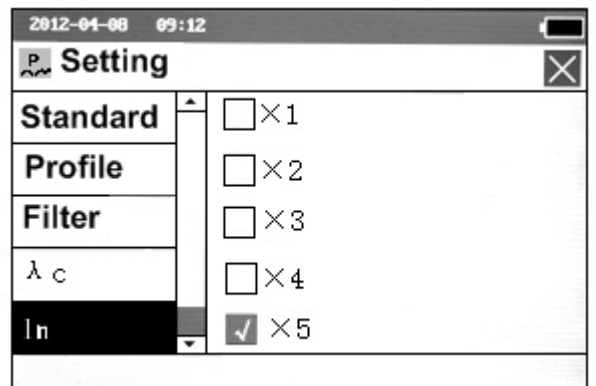

#### **Рисунок 20 Меню «In» (длина оценки)**

## **2.3.6 Диапазон**

◆На сенсорном экране: прикоснуться к "Range" выбрать необходимый диапазон либо выйти нажав $X$ .

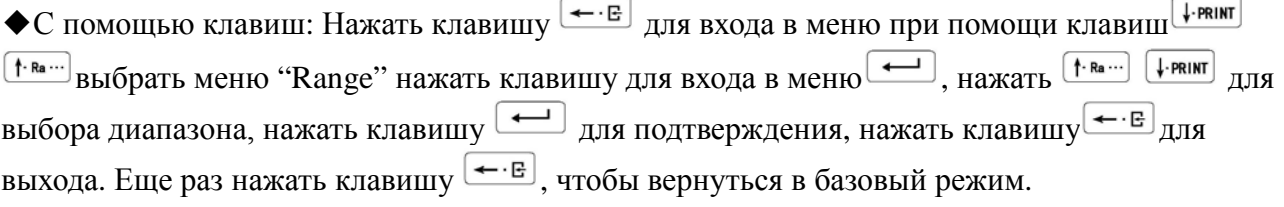

 $\blacklozenge$ В любое время можно нажать клавишу  $\boxed{\omega}$ , чтобы вернуться в базовый режим.

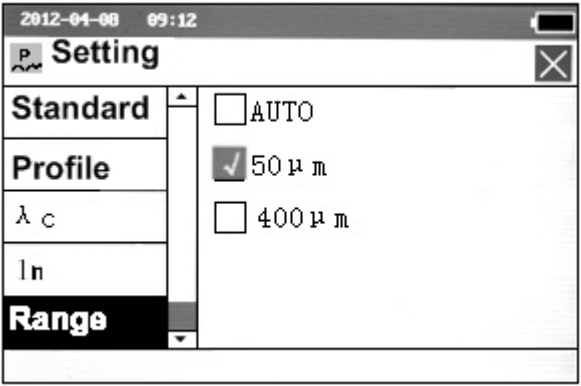

## **Рисунок 21 Меню «Range» (диапазон)**

## **2.3.7 Параметр шероховатости**

◆На сенсорном экране: прикоснуться к "DisplayRa" выбрать необходимый параметр либо выйти нажав $\times$ .

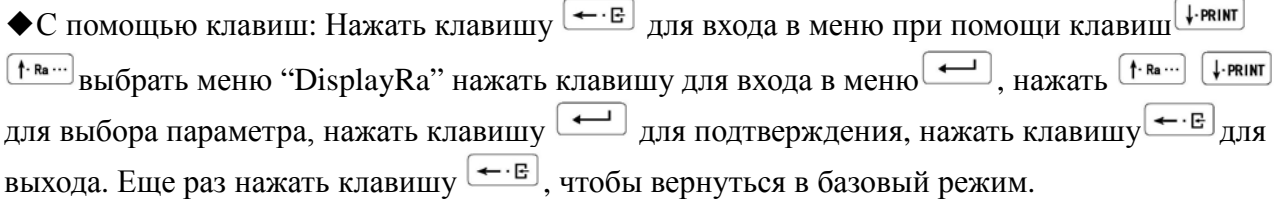

 $\bigoplus$  любое время можно нажать клавишу  $\Box$ , чтобы вернуться в базовый режим.

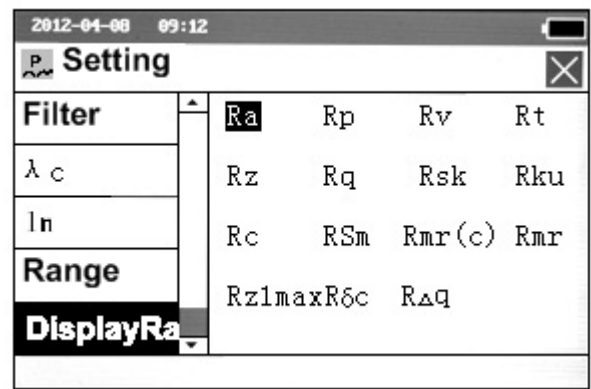

#### **Рисунок 22 Меню "DisplayRa" (параметр шероховатости)**

## **2.3.8 Pmr/Rmr**、**Pmr(c)/Rmr(c)/tp**、**Htp**、**Pδc /Rδc**

Параметры Pmr/Rmr、Pmr(c)/Rmr(c)/tp、Htp、Pδc /Rδc、Pc, можно установить для расчета.

◆Прикоснитесь /зайдите в меню "Details Set" для того чтобы выставить необходимые параметры расчета.

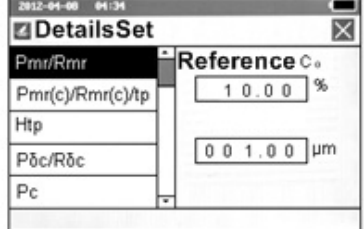

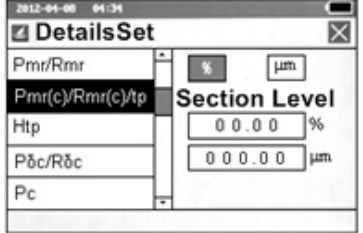

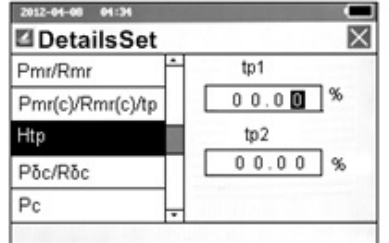

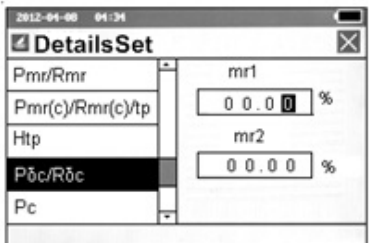

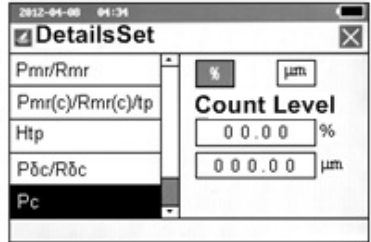

#### **2.4 Системные настройки**

- ◆На сенсорном экране: прикоснуться к "System" чтобы войти в меню
	- ◆С помощью клавиш: Нажать клавишу < В для входа в меню при помощи клавиш + РАІМГ  $\left[\frac{\uparrow_{\text{Ra}}}{\downarrow_{\text{Ba}}} \right]$ выбрать меню "System" нажать клавишу  $\boxed{\leftarrow}$ для входа в меню.

#### **2.4.1 Единицы измерения, Язык и Автоматическое отключение.**

◆На сенсорном экране: прикоснуться к "System" войти в меню "Measure Unit" или "Language" или "Shutdown" выбрать необходимый параметр либо выйти нажав  $\times$ .

 $\bullet$ С помощью клавиш: Нажать клавишу  $\overline{\leftarrow}$  для входа в меню "System" при помощи клавиш **[ FRINT** [ T. Ra ... ] ВЫбрать меню "Measure Unit" или "Language" или "Shutdown" нажать клавишу для входа в меню  $\leftarrow$ , нажать  $\left( \frac{f \cdot \text{Ra}}{g} \right)$  для выбора параметра, нажать клавишу  $\boxed{\leftarrow}$ для подтверждения, нажать клавишу  $\leftarrow$  в для выхода. Еще раз нажать клавишу  $\leftarrow$  в, чтобы вернуться в базовый режим.

 $\bigoplus$  любое время можно нажать клавишу  $\Box$ , чтобы вернуться в базовый режим.

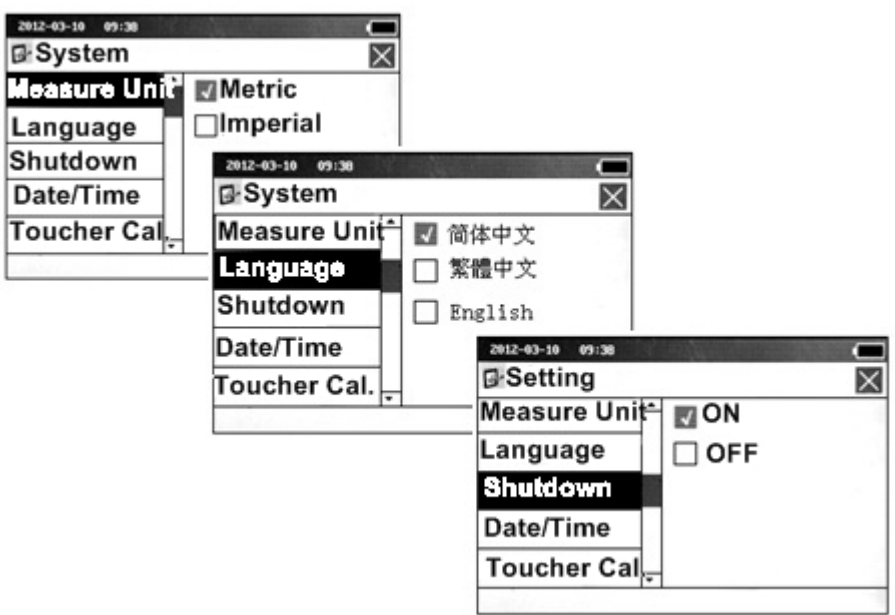

**Рисунок 23 Системные настройки меню «Единицы измерения, Язык, Автоматическое отключение»**

## **2.4.2 Дата/Время**

◆На сенсорном экране: прикоснуться к "System" войти в меню "Date/Time" установить дату и время, либо выйти нажав  $\times$ .

 $\bullet$ С помощью клавиш: Нажать клавишу  $\leftarrow$  Е для входа в меню "System" при помощи клавиш $\boxed{+ \cdot$ Ra  $\cdots}$  выбрать меню "Date/Time" нажать клавишу для входа в меню  $\boxed{\leftarrow}$ , нажать  $\leftarrow$  Е $\leftarrow$  Для установки года, месяц, час, минута, секунда, нажать клавишу  $\leftarrow$  для подтверждения, нажать клавишу  $\leftarrow$  для выхода. Еще раз нажать клавишу  $\leftarrow$  в, чтобы вернуться в базовый режим.

 $\blacklozenge$ В любое время можно нажать клавишу  $\boxed{\circlearrowleft}$ , чтобы вернуться в базовый режим.

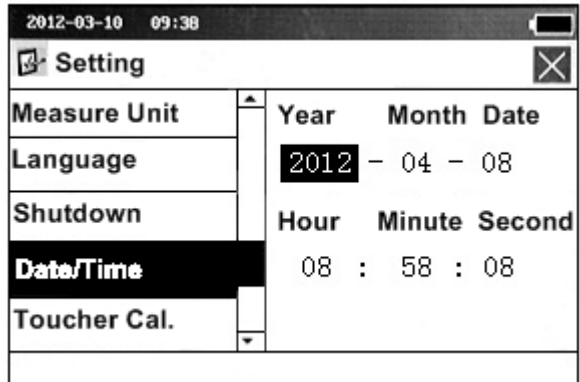

**Рисунок 24 Меню «Дата/Время»**

## **2.4.3 Калибровка сенсорного экрана**

Войдите в меню "Toucher Cal." после этого появится значок «+» нажимая на который, происходит калибровка.

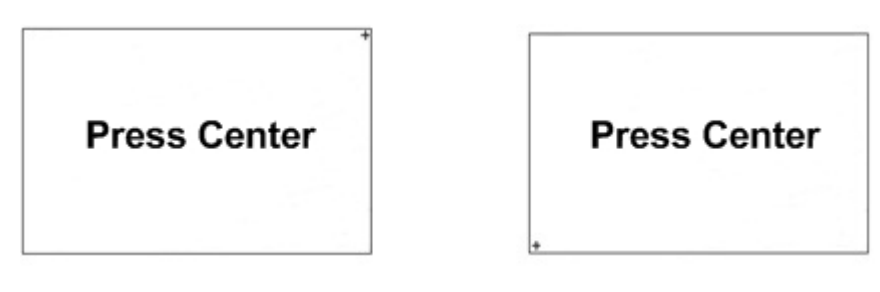

#### **Рисунок 25 Калибровка сенсорного экрана.**

#### **2.5 Работа с базой данных.**

В данном приборе есть внутренняя память, в которой можно сохранять, удалять и просматривать данные. Для того чтобы войти нажмите клавишу **•** Е после выберите подменю "Meas.Data".

## **2.5.1 Чтение данных**

◆На сенсорном экране: прикоснуться к "Read" выбрать необходимый файл, либо выйти нажав  $\times$ 

◆С помощью клавиш: Нажать клавишу — Е для входа в меню при помощи клавиш + PRINT

 $\boxed{f: \mathsf{Ra} \cdots}$ выбрать меню "Read" нажать клавишу для входа в меню , нажать  $\boxed{f: \mathsf{Ra} \cdots}$   $\boxed{f: \mathsf{Ra} \cdots}$  для

выбора нужного файла, нажать клавишу **[444]** для подтверждения и просмотра, нажать клавишу  $\overline{\leftarrow E}$ для выхода. Еще раз нажать клавишу  $\overline{\leftarrow E}$ , чтобы вернуться в базовый режим.

 $\bigoplus$  любое время можно нажать клавишу  $\Box$ , чтобы вернуться в базовый режим.

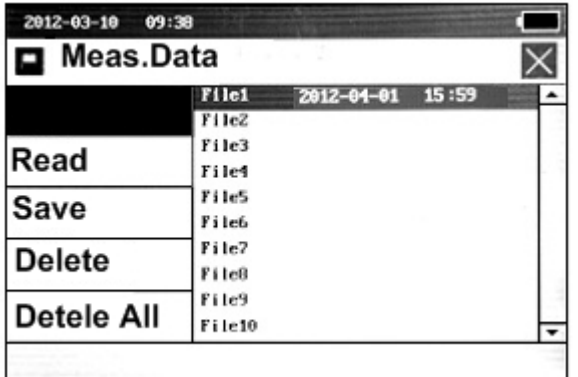

#### **Рисунок 26 Чтение данных**

#### **2.5.2 Сохранение данных.**

После окончания одного измерения данные и условия могут быть сохранены в файле для этого:

◆На сенсорном экране: прикоснуться к "Save" выбрать пустой файл, после того как файл будет сохранен автоматически появится время и дата сохранения файла. Чтобы выйти нажмите  $\times$ 

 $\bullet$ С помощью клавиш: Нажать клавишу  $\overline{\leftarrow \cdot \mathbf{E}}$  для входа в меню при помощи клавиш $\overline{\leftarrow \cdot \cdot \cdot}$  $\overline{f^{*_{\text{Ra}}}}$ выбрать меню "Save" нажать клавишу для входа в меню , нажать  $\overline{f^{*_{\text{Ra}}}}$   $\overline{f^{*_{\text{Ra}}}}$  для выбора пустого файла, нажать клавишу  $\boxed{\leftarrow}$ для сохранения, нажать клавишу  $\boxed{\leftarrow}$ для выхода. Еще раз нажать клавишу  $\leftarrow$  - Е, чтобы вернуться в базовый режим.

 $\bigoplus$  любое время можно нажать клавишу  $\Box$ , чтобы вернуться в базовый режим.

Примечание: если вы хотите сохранить данные в непустом файле (там уже сохранены данные). Для начала вам придется удалить старые данные а после уже сохранять новые.

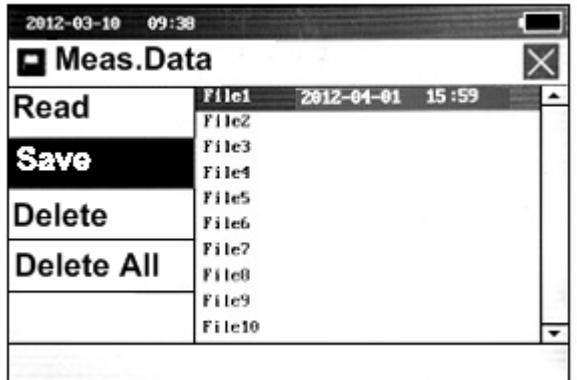

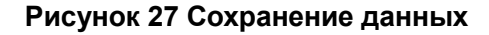

# **3.ДОПОЛНИТЕЛЬНЫЕ АКСЕССУАРЫ И ИХ ИСПОЛЬЗОВАНИЕ**

#### **3.1 Регулируемая задняя поддерживающая рамка и защитный нос.**

#### **3.2 Измерительный штатив**

**3.3 Удлинительный стержень для датчика**

## **4.ТЕХНИЧЕСКИЕ ХАРАКТЕРИСТИКИ**

## **4.1 Датчик**

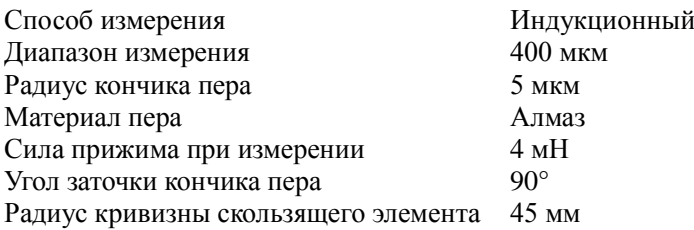

#### **4.2 Параметры перемещения**

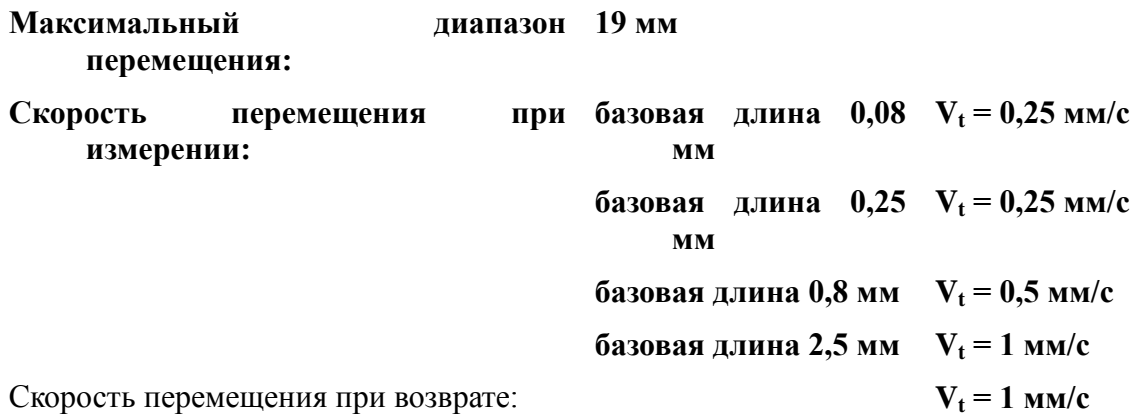

## **4.3 Погрешность**

Меньше или равна  $\pm$  10%.

#### **4.4 Повторяемость результатов измерений**

Меньше или равна 6%.

#### **4.5 Стандарты**

![](_page_18_Picture_267.jpeg)

## **4.6 Базовая длина/отсечка шага**

0.08 мм,0.25 мм,0.8 мм,2.5 мм **4.7 Длина оценки**

 $(1 - 5)$  \* базовая длина.

## **4.8 Диапазон**

![](_page_18_Picture_268.jpeg)

## **4.9 Питание**

Встроенная аккумуляторная батарея (Литиевая батарея) – 1 шт. Блок питания- Вход: от 100 до 240В 1 фазного переменного тока,  $50 + 1$  Гц Выход: 9В, 3A

## **4.10 Температура и влажность**

Рабочие условия: Температура: 0~40°С Влажность: <90% Хранение и транспортировка: Температура: - 40℃~ 60°С Влажность: <90%

## **4.11 Габаритные размеры**

**TIME 3220 TIME 3221** Прибор: 155.4×75×56 мм, Масса около 760 г Блок: 155.4×75×53 мм, масса около 580 г.

Мотор: 120.5х25.5х28.5 мм, масса около 165 г.

## **4.12 Связь с ПК**

Интерфейс RS-232, USB

## **4.13 Соединение с принтером**

Работает только с принтерами компании Time серии. Принтер ТА230 распечатывает значения параметров шероховатости, а также изображение профиля.